# Lenovo V110 V110-14IAP/V110-14AST V110-15ISK/V110-15IAP/V110-15AST Руководство пользователя

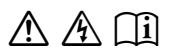

Перед использованием компьютера ознакомьтесь included manuals before using your computer. с указаниями по технике безопасности и важными советами в прилагаемых руководствах.

### **Примечания**

- Перед использованием изделия обязательно прочитайте *Руководство по технике безопасности и общей информации Lenovo* информации Lenovo.
- Некоторые инструкции в настоящем руководстве подразумевают, что используется система Windows® 7 или Windows® 10. При использовании другой операционной системы Windows некоторые операции могут немного отличаться. При использовании других операционных систем некоторые операции, возможно, к вам не относятся.
- Функции, описанные в настоящем руководстве, одинаковы для большинства моделей. Некоторые функции могут быть недоступны на Вашем компьютере или на Вашем компьютере могут присутствовать функции, не описанные в данном руководстве пользователя.
- Иллюстрации, используемые в данном руководстве, относятся к модели Lenovo V110-14AST, если не указано иное.
- Фактический вид изделия может отличаться от иллюстраций, приведенных в данном руководстве. См. фактическое изделие.

#### **Нормативно-правовые положения**

• Дополнительные сведения см. в разделе **Guides & Manuals** на сайте http://support.lenovo.com.

# Содержание

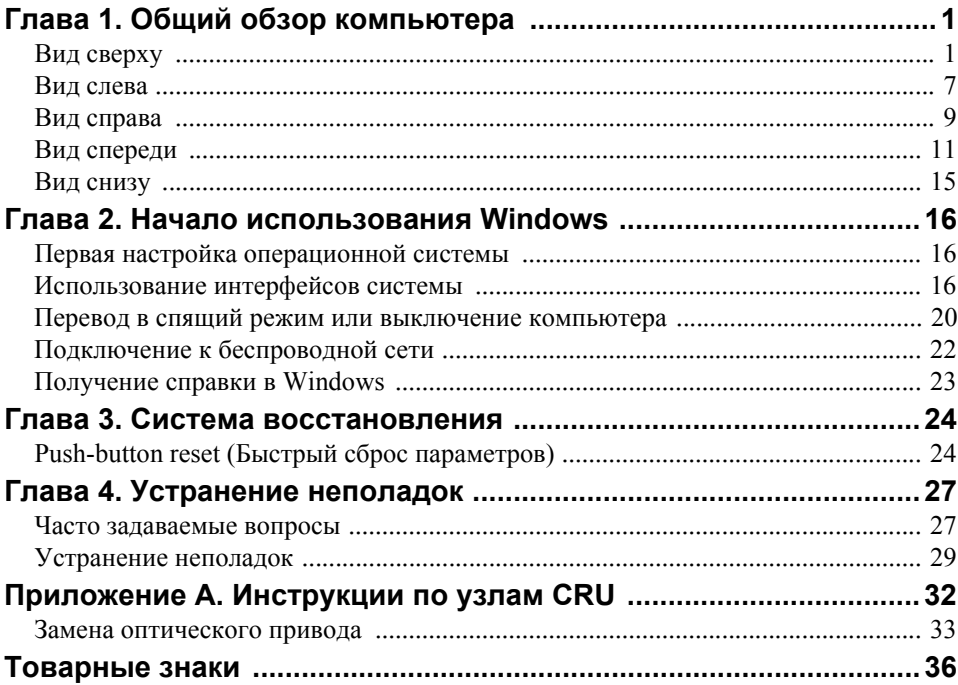

### <span id="page-4-1"></span><span id="page-4-0"></span>**•• Вид сверху**

### **V110-14IAP/V110-14AST**

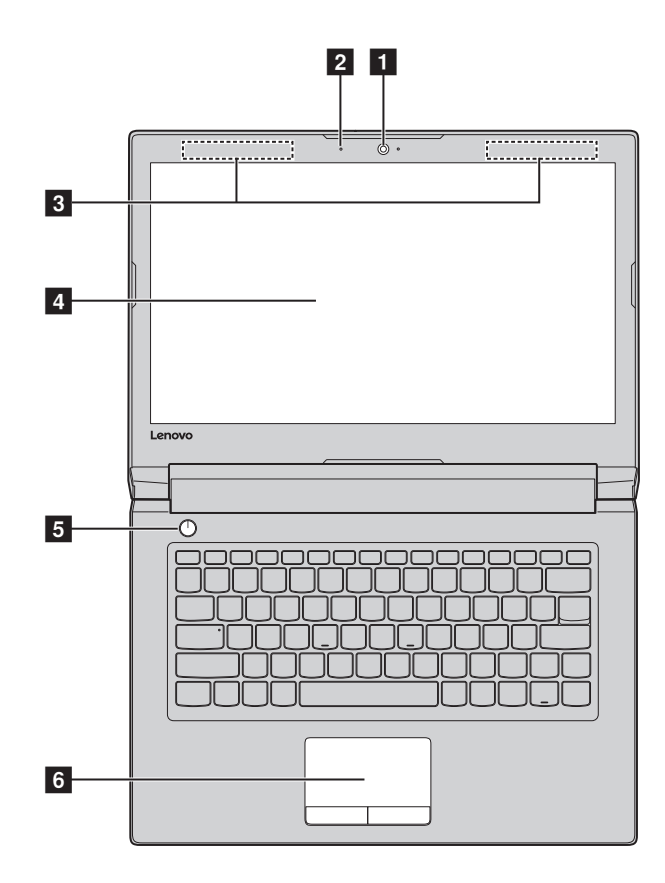

### **V110-15ISK/V110-15IAP/V110-15AST**

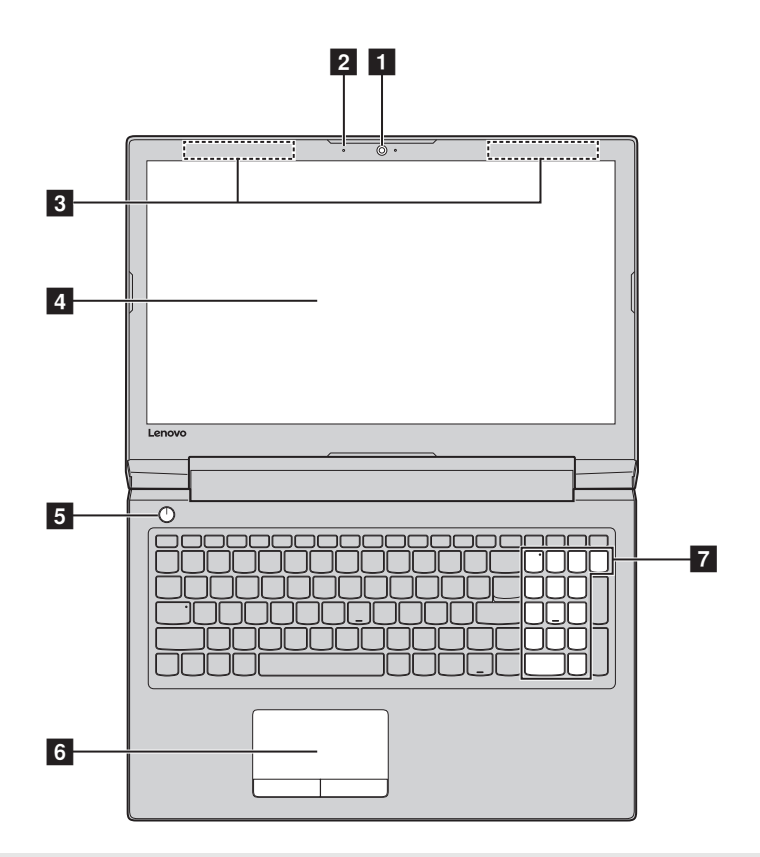

**Примечание.** Пунктирной линией обозначены компоненты, которые не видны снаружи.

#### **Внимание!**

**•** *Не* раскрывайте панель дисплея больше чем на 180 градусов. При закрытии панели дисплея убедитесь, что между панелью дисплея и клавиатурой *не* осталось ручек или других предметов. В противном случае панель дисплея может быть повреждена.

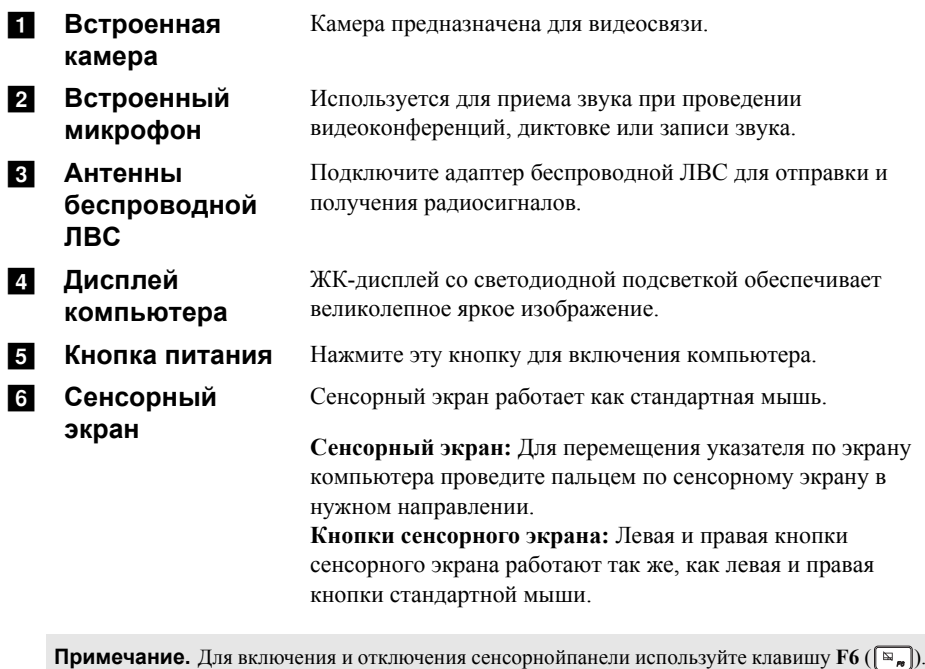

g **Цифровая клавиатура** [Дополнительные](#page-7-0) сведения см. в разделе «Использование [клавиатуры](#page-7-0)» на стр. 4.

### <span id="page-7-0"></span>**Использование клавиатуры**

На компьютере имеются цифровые и функциональные клавиши, а также цифровая клавишная панель (только V110-15ISK/V110-15IAP/V110-15AST), встроенные в клавиатуру.

### **Цифровая клавиатура V110-15ISK/V110-15IAP/V110-15AST**

Клавиатура оснащена отдельной цифровой клавишной панелью. Чтобы включить или выключить ее, нажмите **клавишу** Num Lock.

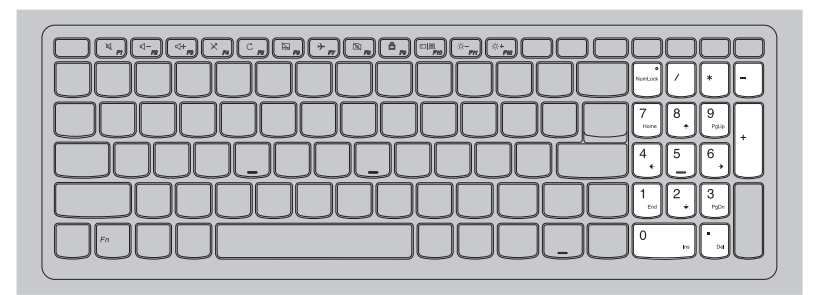

### **Использование клавиатуры**

### **"Горячие" клавиши**

"Горячие" клавиши обеспечивают возможность быстрого доступа к соответствующим настройкам системы.

### **V110-14IAP/V110-14AST**

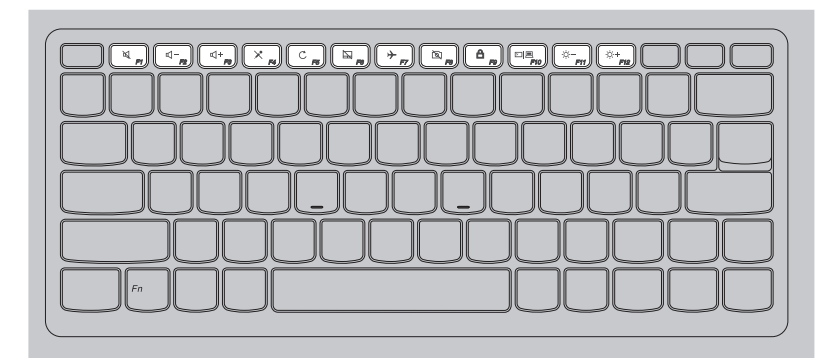

### **V110-15ISK/V110-15IAP/V110-15AST**

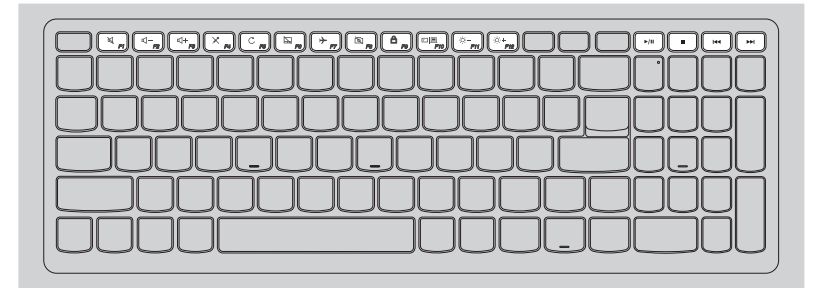

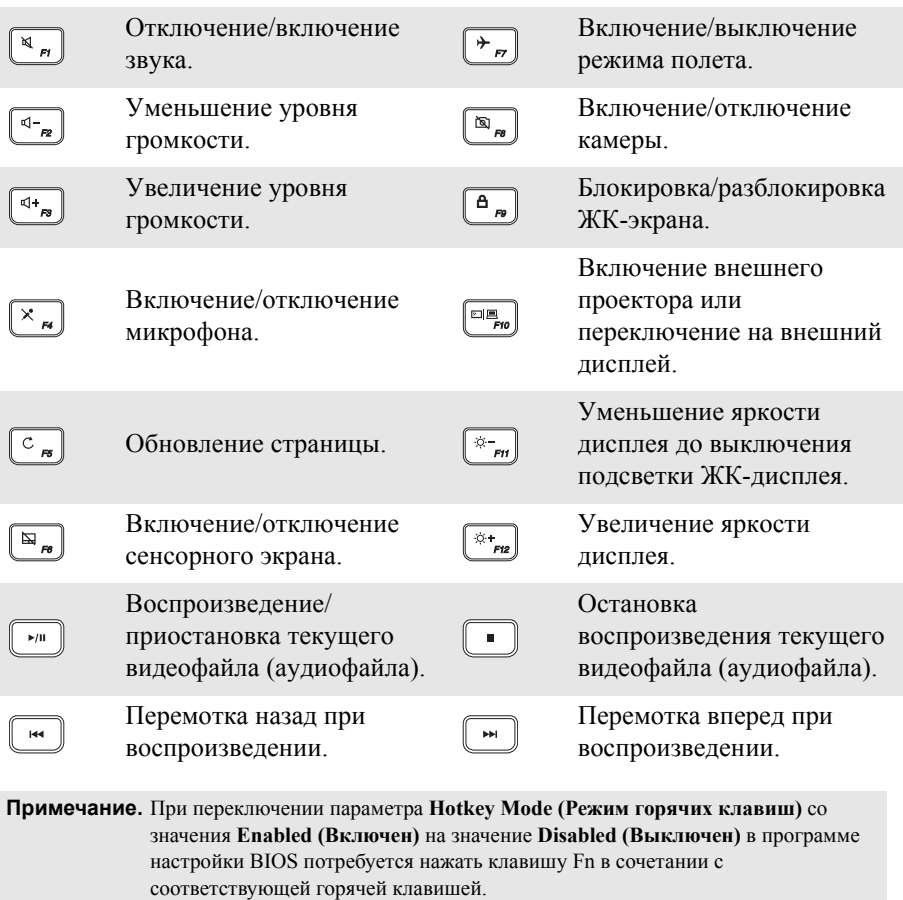

<span id="page-10-0"></span>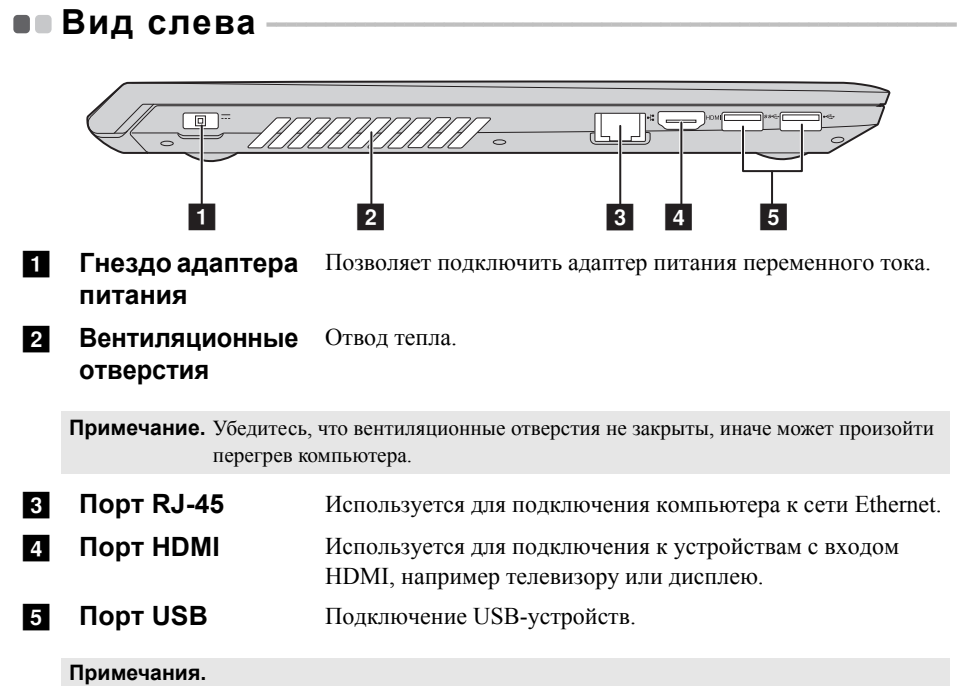

- **•** Порт синего цвета поддерживает USB 3.0.
- **•** Подробные сведения ищите «[Подключение](#page-11-0) устройств USB» на странице 8.

### <span id="page-11-0"></span>Подключение устройств USB

Можно подсоединить устройство USB к компьютеру, вставив разъем USB (тип A) в порт USB на компьютере.

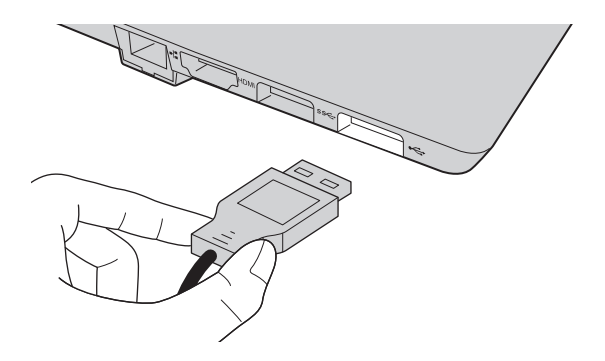

При первом подключении устройства USB к одному из USB-портов компьютера ОС Windows автоматически устанавливает драйвер для данного устройства. После установки драйверов устройство можно подключать и отключать без каких-либо дополнительных действий.

Примечание. Обычно ОС Windows определяет новое устройство после его подключения и устанавливает драйвер автоматически. Однако для некоторых устройств перед подключением может потребоваться установить драйвер вручную. Перед подключением устройства прочтите предоставленную производителем документацию.

Перед отключением запоминающего устройства USB убедитесь, что компьютер завершил обмен данными с этим устройством. Щелкните значок Безопасное извлечение устройств и дисков в области уведомлений Windows, чтобы отключить устройство перед отсоединением.

Примечание. Если для питания устройства USB используется сетевой кабель, подключите устройство к источнику питания до подключения к порту USB. В противном случае устройство может быть не распознано компьютером.

<span id="page-12-0"></span>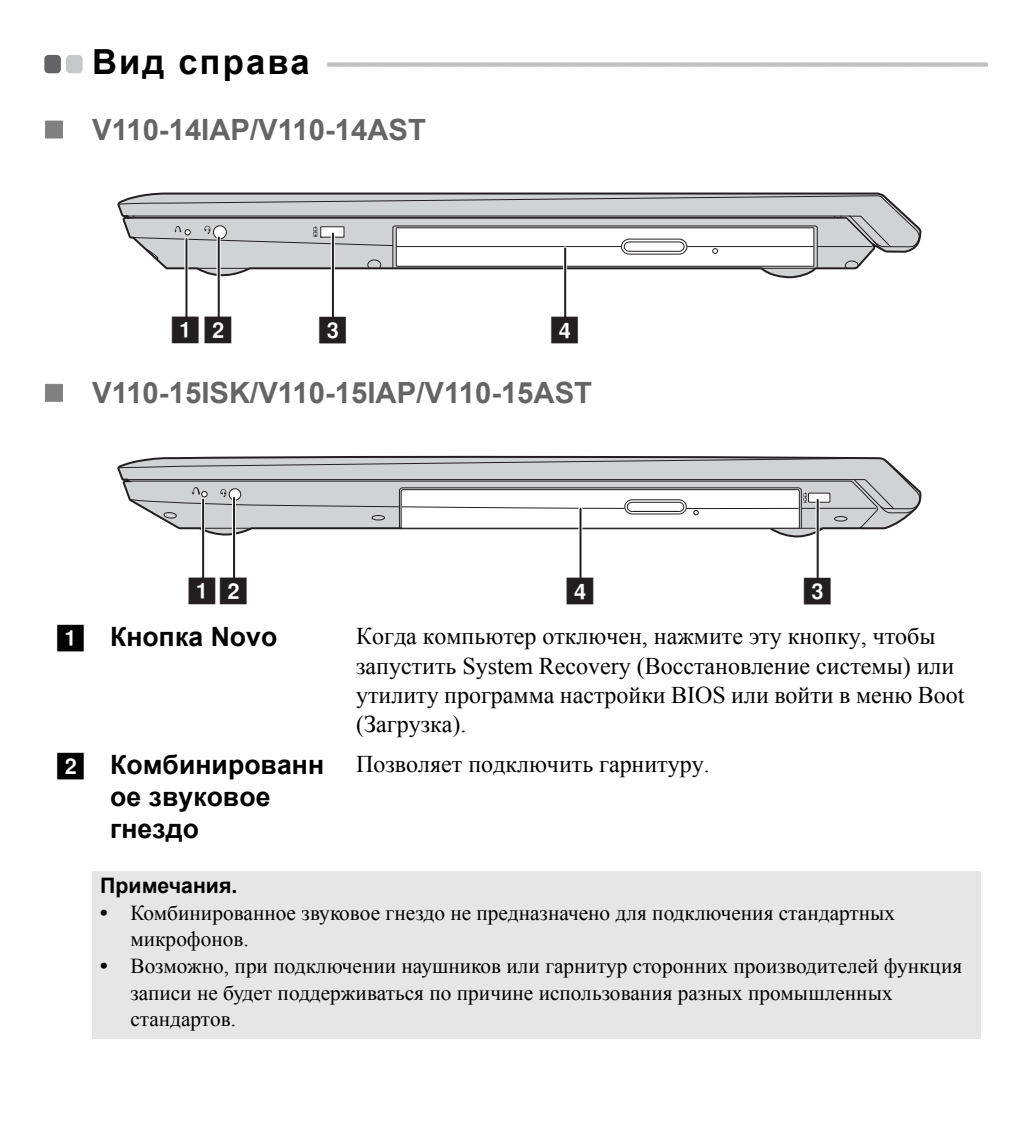

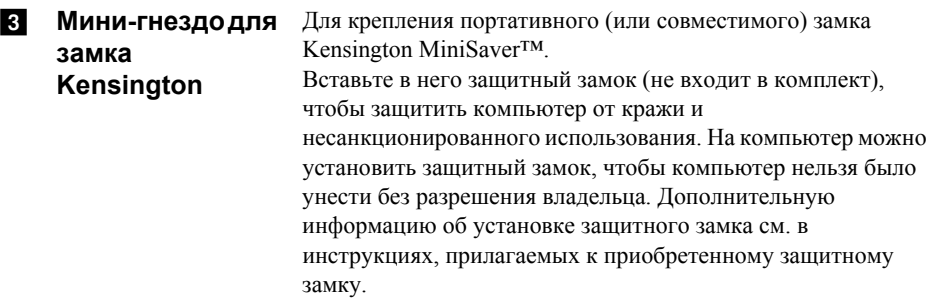

#### **Примечания.**

- **•** Замок приобретается отдельно. Приобретайте замок только с механизмом блокировки Cleat™, предварительно проверив его совместимость. Замок с механизмом блокировки T-Bar™ не совместим с мини-гнездом для замка Kensington.
- **•** Перед приобретением любого устройства защиты убедитесь, что оно подходит к петле данного типа.
- **•** Пользователь отвечает за оценку, выбор и применение запорных устройств и средств защиты. Компания Lenovo не дает рекомендаций, оценок или гарантий относительно функциональности, качества или эффективности запорных устройств и средств защиты.

d **Привод оптических дисков**

Считывание/запись оптических дисков.

**Примечание.** Некоторые модели оборудованы заглушками приводов оптических дисков.

<span id="page-14-0"></span>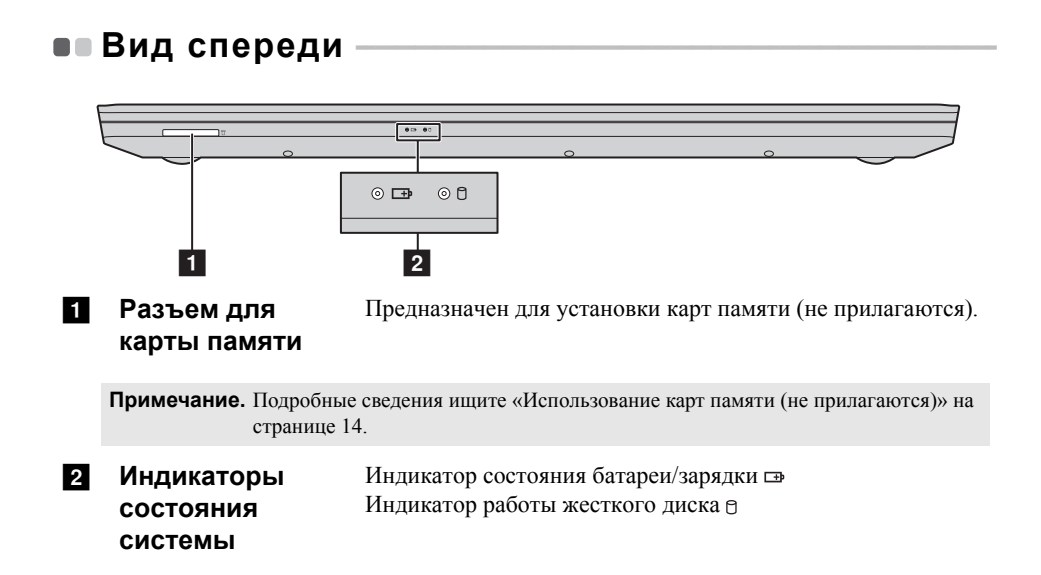

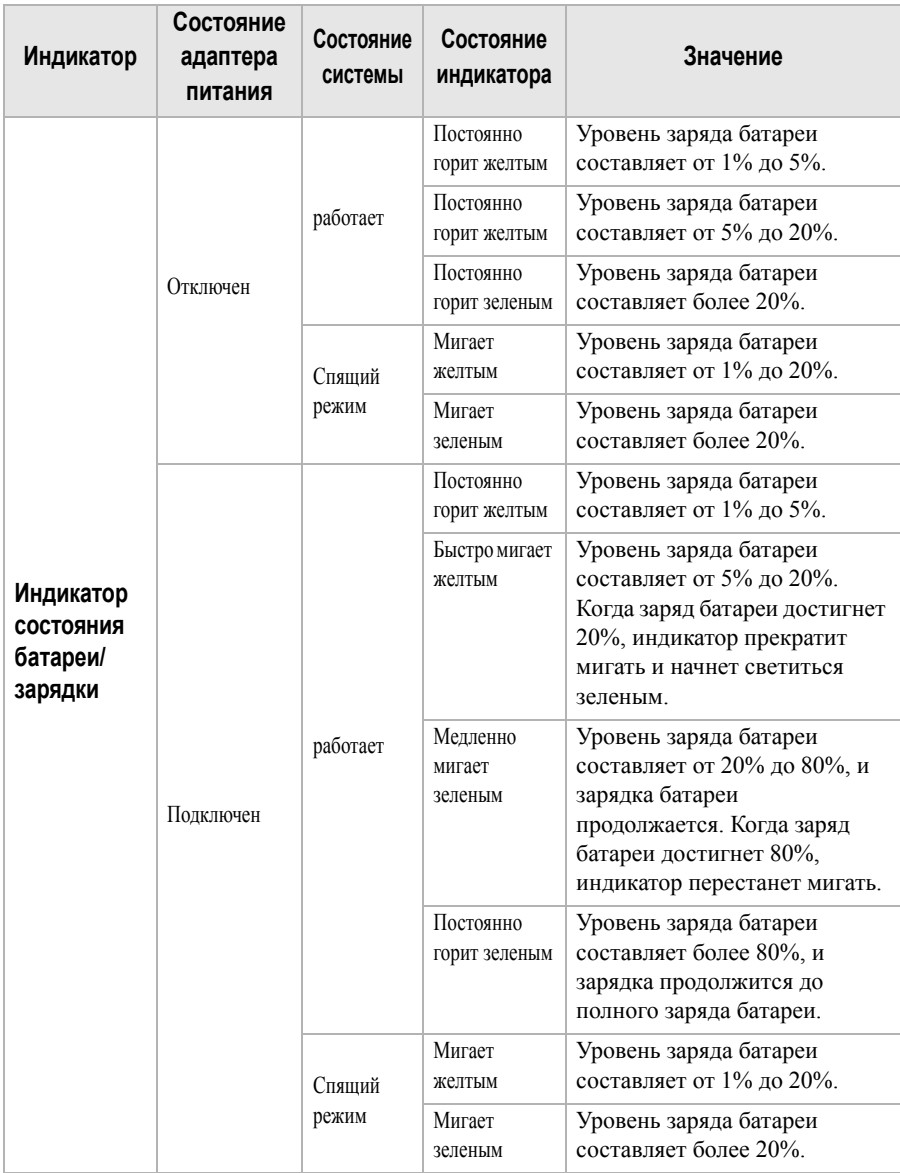

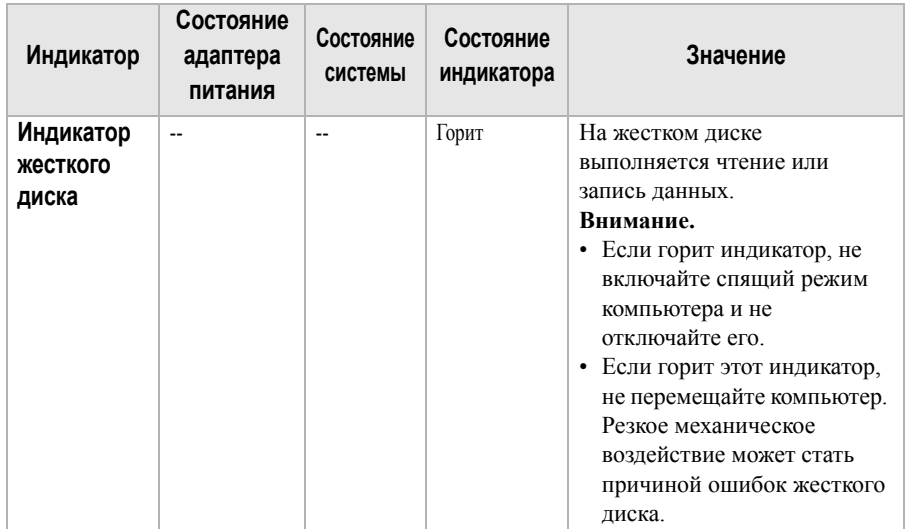

<span id="page-17-0"></span>**Использование карт памяти (не прилагаются)**

Компьютер поддерживает карты памяти следующих типов.

- Карты Secure Digital *(SD)*
- Secure Digital High Capacity (SDHC)
- SD eXtended Capacity (SDXC)
- MultiMediaCard (MMC)

#### **Примечания.**

- **•** В разъем для карт памяти можно вставить одновременно только одну карту.
- **•** Данное устройство чтения карт не поддерживает устройства SDIO (например, SDIO Bluetooth и т. п.).

### **Установка карты памяти**

Вставьте карту памяти в разъем до упора.

#### **Извлечение карты памяти**

Аккуратно извлеките карту памяти из разъема.

**Примечание.** Перед извлечением карты памяти отключите ее с помощью инструмента Windows для безопасного извлечения устройств во избежание повреждения данных.

<span id="page-18-0"></span>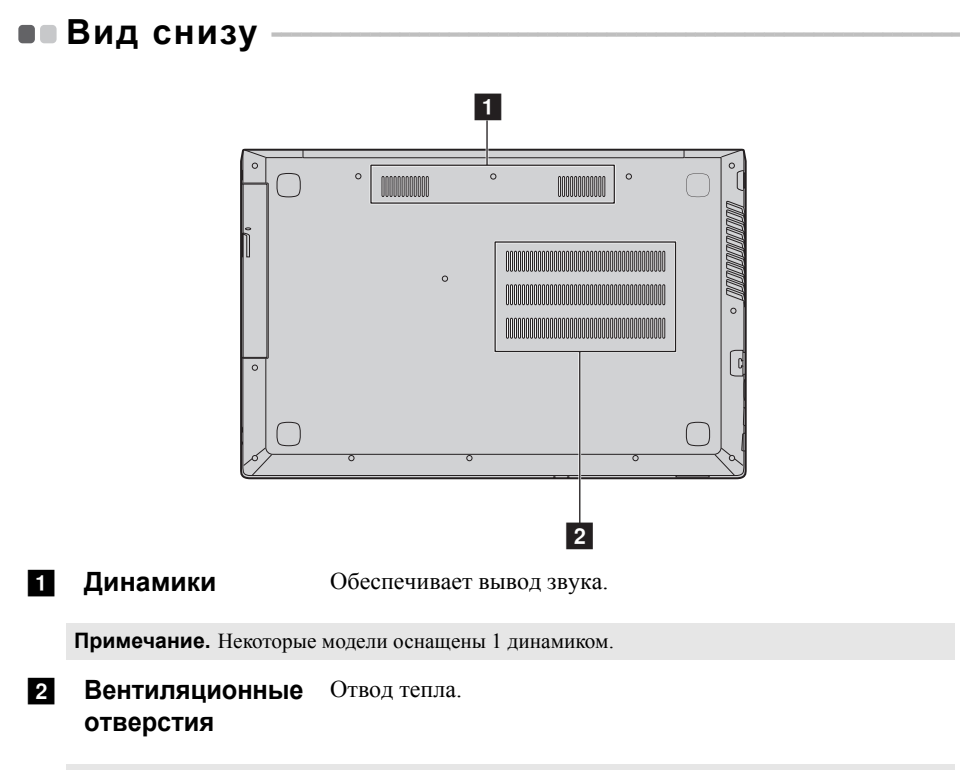

**Примечание.** Убедитесь, что вентиляционные отверстия не закрыты, иначе может произойти перегрев компьютера.

# <span id="page-19-0"></span>**Глава 2. Начало использования Windows**

### <span id="page-19-1"></span>**•• Первая настройка операционной системы**

При первом использовании операционной системы, возможно, потребуется выполнить ее настройку. Процесс настройки может включать следующие этапы.

- Принятие лицензионного соглашения с конечным пользователем.
- Настройка подключения к Интернету.
- Регистрация операционной системы.
- Создание учетной записи пользователя.

### <span id="page-19-2"></span>**•• Использование интерфейсов системы**

### **Возвращение меню "Пуск"**

В Windows 10 используется мощное и полезное меню "Пуск". Чтобы открыть меню "Пуск", выполните одно из следующих действий.

- Нажмите кнопку "Пуск" в левом нижнем углу, чтобы открыть меню "Пуск".
- Нажмите клавишу Windows на клавиатуре.

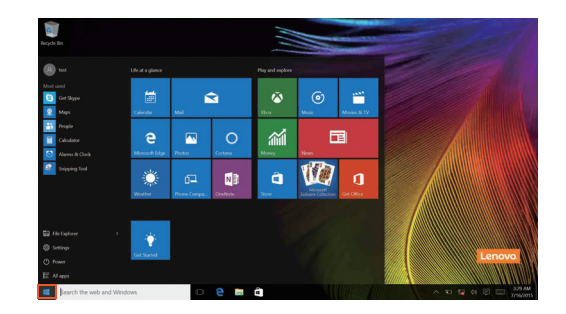

Кнопка питания находится в меню "Пуск". При ее нажатии можно выбрать выключение или перезагрузку компьютера или перевести компьютер в спящий режим.

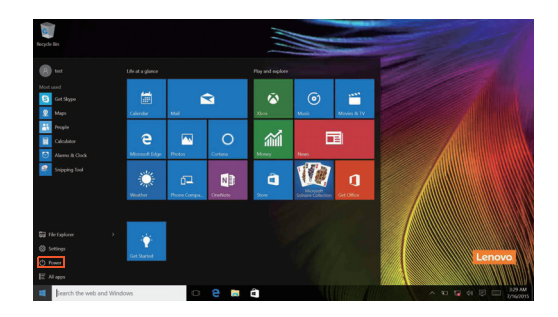

В меню "Пуск" находятся установленные и часто используемые приложения.

### **Глава 2. Начало использования Windows**

### **Панель центр уведомлений**

Нажмите значок центр уведомлений на  $\Box$  панели задач, чтобы открыть центр уведомлений .

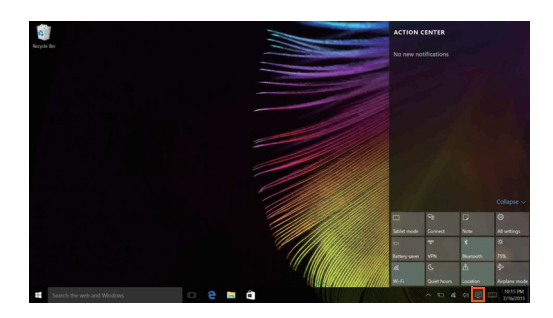

В области центр уведомленийможно просмотреть важные уведомления операционной системы Windows и приложений. Кроме того, можно быстро изменить общие настройки.

### **Task View (Представление задач) на панели задач**

В Windows 10 можно добавлять новые рабочие столы и переключать их. Чтобы добавить новый рабочий стол, выполните следующие действия:

• Щелкните значок Task View (Представление задач) **ID** на панели задач.

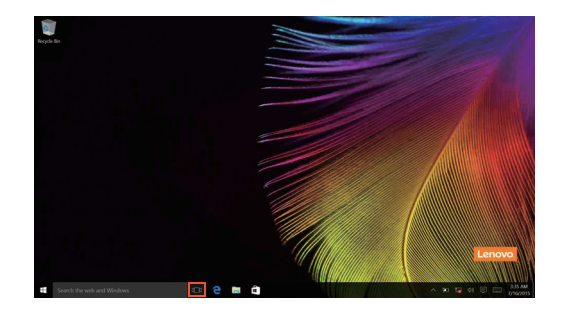

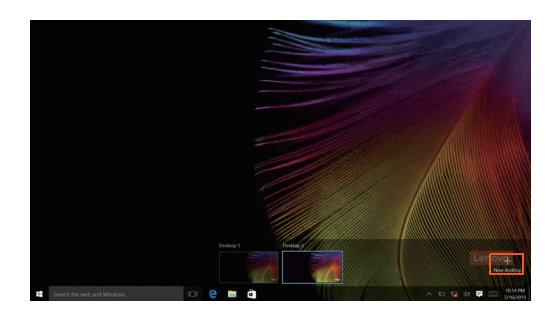

• Щелкните **Создать рабочий стол**.

Для переключения рабочих столов щелкните значок Task View (Представление задач)  $\square$ , затем выберите необходимый рабочий стол.

### **Глава 2. Начало использования Windows**

### <span id="page-23-0"></span>**Перевод в спящий режим или выключение** компьютера -

После завершения работы компьютер можно перевести в спящий режим или выключить.

### **Перевод компьютера в спящий режим**

Если компьютер не будет использоваться в течение небольшого периода времени, переведите его в спящий режим.

Если компьютер находится в спящем режиме, можно быстро перевести его в рабочий режим, минуя процесс запуска.

Чтобы перевести компьютер в спящий режим, выполните одно из следующих действий.

- Закройте крышку дисплея.
- Нажмите кнопку питания.
- Выполните следующие действия в зависимости от операционной системы. **Выполните следующие действия при использовании операционной системы Windows 7.**

Нажмите **Пуск Спящий режим**

#### **Выполните следующие действия при использовании операционной системы Windows 10.**

Переместите курсор в нижний левый угол, а затем нажмите кнопку "Пуск".

Выберите **Питание Спящий режим**.

**Примечание.** Перед перемещением компьютера переведите его в спящий режим.

Перемещение компьютера во время вращения жесткого диска может привести к его повреждению и потере данных.

Чтобы перевести компьютер в рабочий режим, выполните одно из следующих действий.

- Нажмите любую клавишу на клавиатуре.
- Нажмите кнопку питания.

#### **Выключение компьютера**

Если компьютер не будет использоваться в течение длительного времени, выключите его.

Чтобы выключить компьютер, выполните одно из следующих действий.

• **Выполните следующие действия при использовании операционной системы Windows 7.**

Нажмите **Пуск Завершение работы**

• **Выполните следующие действия при использовании операционной системы Windows 10.**

Переместите курсор в нижний левый угол, а затем нажмите кнопку "Пуск".

Выберите **Питание Завершение работы**.

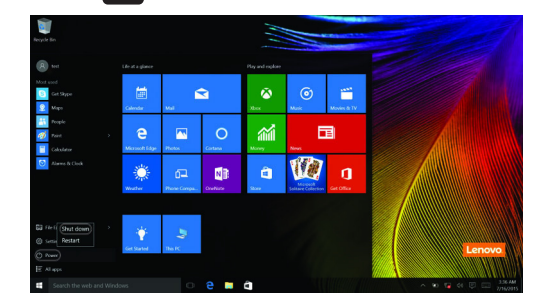

• Правой кнопкой мыши нажмите кнопку Пуск в нижнем левом углу и выберите **Завершение работы или Выход Завершение работы**.

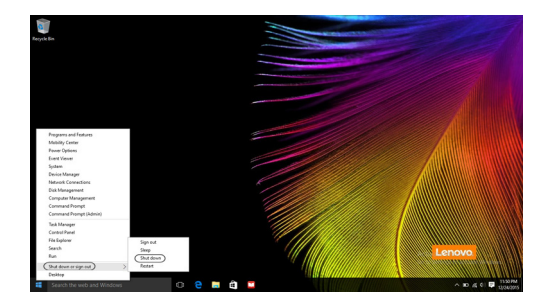

### **Глава 2. Начало использования Windows**

### <span id="page-25-0"></span>**•• Подключение к беспроводной сети**

### **Активация беспроводного подключения**

Чтобы включить беспроводные функции, выполните одно из следующих действий.

- Щелкните значок центр уведомлений в  $\Box$  области уведомлений и отмените выбор параметра **Режим полета**.
- Нажмите  $\boxed{*}$  для выхода из режима полета.
- **Выполните следующие действия при использовании операционной системы Windows 7.**

Нажмите значок состояния подключения к беспроводной сети в области уведомлений Windows. Отобразится список доступных беспроводных сетей.

• **Выполните следующие действия при использовании операционной системы Windows 10.**

Нажмите **Параметры Сеть и Интернет Режим полета**, чтобы открыть страницу настройки сети. Установите для режима полета значение **Выкл.**

### **Подключение к беспроводной сети**

После включения беспроводного соединения данный компьютер автоматически начинает проверять наличие доступных беспроводных сетей и отображает их в списке беспроводных сетей. Чтобы подключиться к беспроводной сети, щелкните имя сети в списке, а затем выберите **Подключить**.

**Примечание.** Для подключения к некоторым сетям требуется ключ безопасности сети или фраза-пароль. Чтобы подключиться к одной их этих сетей, обратитесь к системному администратору или поставщику Интернет-услуг для получения ключа безопасности сети или фразы-пароля.

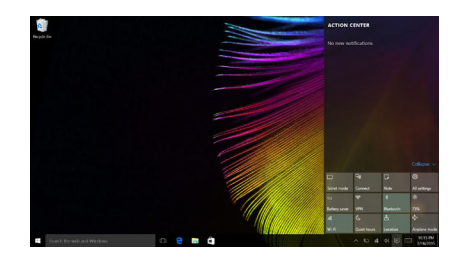

### <span id="page-26-0"></span>**•• Получение справки в Windows -**

При возникновении вопросов по использованию операционной системы см. приложение Начало работы Windows. Чтобы открыть его, выполните следующие действия:

• Переместите курсор в нижний левый угол, а затем нажмите кнопку "Пуск". Выберите **Начало работы** в разделе **Все приложения**.

# <span id="page-27-0"></span>**Глава 3. Система восстановления**

### <span id="page-27-1"></span>**Push-button reset (Быстрый сброс** параметров) -

**Push-button reset (Быстрый сброс параметров)** представляет собой встроенный инструмент восстановления, с помощью которого пользователи могут восстановить исходное состояние операционной системы. При этом сохраняются данные пользователей и важные настройки без их предварительного резервного копирования.

Пользователи могут вызвать следующие функции **Push-button reset (Быстрый сброс параметров)** в разных режимах работы ОС Windows:

### **Обновление компьютера**

Устраняет проблемы в программном обеспечении путем повторной установки заводской конфигурации. При этом сохраняются данные пользователя, важные настройки и все приложения, ранее приобретенные в Магазине Windows.

### **Сброс настроек компьютера**

Подготавливает компьютер к утилизации или передаче новому владельцу. При этом повторно устанавливается заводская конфигурация и восстанавливается исходное состояние всех пользовательских данных и приложений на момент приобретения (OOBE – Out-of-Box Experience).

### **Использование Push-button reset (Быстрый сброс параметров)**

**Push-button reset (Быстрый сброс параметров)** можно запустить одним из следующих способов:

- Кнопка Novo:
	- Выключите компьютер и подождите не менее пяти секунд. Нажмите кнопку Novo и выберите **System Recovery (Восстановление системы)**.
- Параметры:
	- **Параметры Обновление и безопасность Восстановление Особые варианты загрузки** выберите **Перезагрузить сейчас.**.

Дополнительные инструкции см. в файле справки и поддержки Windows на компьютере.

### Я приобрел компьютер, к которому прилагалась копия ОС Windows. Как определить, что копия ОС Windows предварительно установлена компанией Lenovo?

На внешней стороне товарной упаковки компьютера находится наклейка с информацией о конфигурации компьютера. Обратите внимание на строчку текста рядом с OS (OC). Если в ней указано Windows или WIN, значит копия Windows предварительно установлена компанией Lenovo.

### Я удалил предварительно установленное программное обеспечение, однако свободное место на диске увеличилось незначительно.

Возможно, для копии Windows, установленной на вашем компьютере, включена технология Compact. На компьютерах, на которых установлена ОС Windows с включенной технологией Compact, большинство файлов, необходимых для предварительно установленного программного обеспечения, находится на разделе восстановления и не удаляется при обычном удалении.

### Как определить, что для ОС Windows на моем компьютере включена технология Compact?

Как правило, технология Compact включена на копиях обновления Windows 10, которое запускается на компьютерах только с диском SSD (или eMMC). Чтобы проверить компьютер, выполните следующие действия:

Правой кнопкой мыши нажмите кнопку "Пуск" в левом нижнем углу и выберите Disk Management (Управление дисками).

• Запустится программа Disk Management (Управление дисками). Если раздел Windows имеет маркировку Wim Boot (Загрузка Wim) (как показано на рисунке), технология Compact включена для вашей копии Windows

Windows 10 OS (C:) 25.11 GB NTFS Healthy (Boot, Page File, Crash Dump, Wim Boot, Primary Partition)

### **Глава 3. Система восстановления**

#### **Где можно найти драйверы для аппаратного обеспечения моего компьютера?**

Если на компьютере предварительно установлена операционная система Windows, используйте программу установки на разделе D жесткого диска (на некоторых моделях на разделе C). Если драйверы для необходимых устройств отсутствуют, можно загрузить драйверы с веб-сайта поддержки пользователей Lenovo.

**Примечание.** На веб-сайте службы поддержки Lenovo доступны самые последние данные.

# <span id="page-30-0"></span>Глава 4. Устранение неполадок

### <span id="page-30-1"></span>• Часто задаваемые вопросы

В этом разделе приведены часто задаваемые вопросы по категориям.

#### Поиск информации **In the**

#### Какие меры предосторожности необходимо соблюдать при работе с компьютером?

В прилагаемом Руководстве по технике безопасности и общей информации Lenovo перечислены меры предосторожности, которые следует соблюдать при работе с компьютером. Прочтите и соблюдайте все меры предосторожности при работе с компьютером.

#### Где можно найти технические характеристики компьютера?

Технические характеристики компьютера указаны в прилагаемых листовках.

#### Где можно найти информацию о гарантии?

Сведения о гарантии на компьютер, включая гарантийный срок и тип гарантийного обслуживания, см. в прилагаемой листовке с данными об ограниченной гарантии Lenovo.

### Драйверы и предустановленное программное обеспечение

### Где находятся установочные диски для предустановленного программного обеспечения Lenovo (ПО для настольных систем)?

В комплект поставки компьютера не входят установочные диски для предустановленного программного обеспечения Lenovo. Если требуется переустановить какое-либо предустановленное программное обеспечение, воспользуйтесь установочными программами на разделе D жесткого диска (на некоторых моделях на разделе С). Если там нет нужных установочных программ, загрузите их с веб-сайта поддержки пользователей Lenovo.

#### Где можно найти драйверы для различных устройств компьютера?

Если компьютер поставляется с предустановленной операционной системой Windows, компания Lenovo предоставляет драйверы для всех устройств на разделе D жесткого диска (на некоторых моделях на разделе С). Последние версии драйверов устройств также можно загрузить с веб-сайта поддержки пользователей Lenovo.

### Глава 4. Устранение неполадок

### Программа настройки BIOS

#### Что такое программа настройки BIOS?

Программа настройки BIOS представляет собой программное обеспечение, хранящееся в ПЗУ. Эта программа отображает основную информацию о компьютере и содержит средства настройки загрузочных устройств, безопасности, режима оборудования и другие параметры.

### Как запустить программу настройки BIOS?

Чтобы запустить программу настройки BIOS, выполните следующие лействия.

Выключите компьютер.

• Нажмите кнопку Novo и выберите BIOS Setup (Настройка BIOS).

#### Как изменить режим загрузки?

Существует два режима загрузки: UEFI и Legacy Support (Поддержка предыдущих версий). Чтобы изменить режим загрузки, запустите программу настройки BIOS и выберите в меню загрузки режим UEFI или Legacy Support (Поддержка предыдущих версий).

### В каком случае требуется менять режим загрузки?

По умолчанию в компьютере установлен режим загрузки UEFI. Если на компьютере требуется установить операционную систему Windows, Linux или Dos и т. д. предыдущей версии (т. е. предшествующей Windows 8), режим загрузки следует изменить на режим Legacy Support (Поддержка предыдущих версий). В противном случае установка операционной системы Windows, Linux или Dos предыдущей версии будет невозможна.

### Получение справки

#### Как связаться с центром поддержки пользователей?

См. "Главу 3. Получение консультаций и услуг" руководства по технике безопасности и общей информации Lenovo.

### <span id="page-32-0"></span>**••** Устранение неполадок

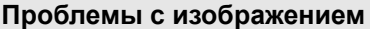

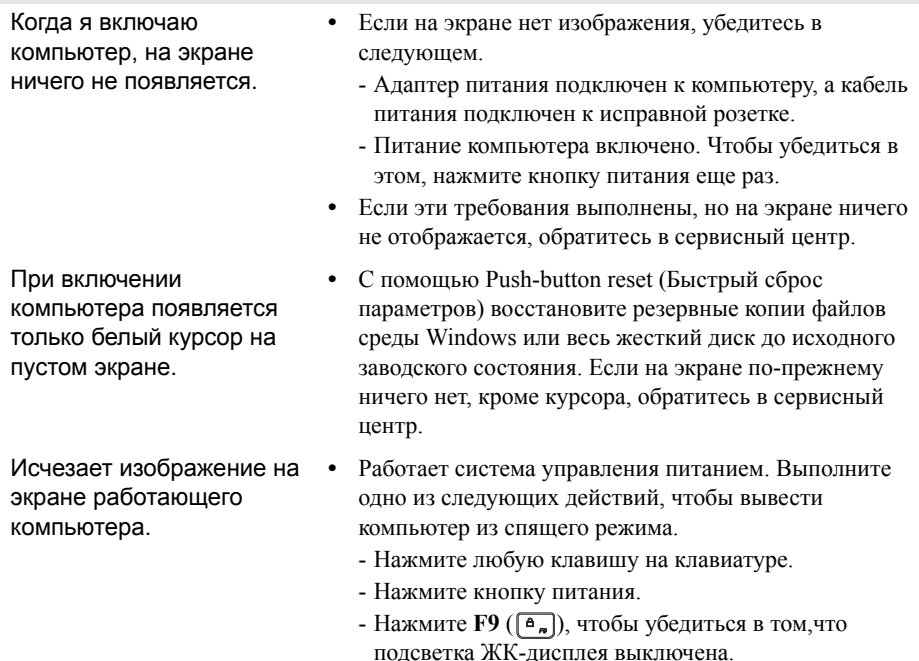

### **Проблемы со спящим режимом**

Отображается сообщение об очень низком уровне заряда батареи и компьютер сразу же выключается.

- **•** Уровень заряда батареи очень низкий. Подключите адаптер питания к компьютеру.
- Компьютер входит в спящий режим сразу же после включения.
- **•** Проверьте следующее.
	- Батарея заряжена.
	- Рабочая температура не выходит за пределы допустимого диапазона. См. «Глава 2. Информация по эксплуатации и уходу» в Руководстве по технике безопасности и общей информации Lenovo.

### **Глава 4. Устранение неполадок**

**Примечание.** Если батарея заряжена и рабочая температура находится в пределах допустимой нормы, обратитесь в сервисный центр.

Компьютер не выходит из спящего режима и не работает.

- **•** Если компьютер находится в спящем режиме, подключите адаптер питания к компьютеру и нажмите кнопку Windows или кнопку питания.
- **•** Если компьютер не выходит из спящего режима, не реагирует на ваши действия и не выключается, перезагрузите его. Несохраненные данные могут быть потеряны. Чтобы перезагрузить компьютер, нажмите и удерживайте кнопку питания в течение 8 секунд или более. Если компьютер не удалось перезагрузить, отключите адаптер питания.

#### **Проблемы с панелью дисплея**

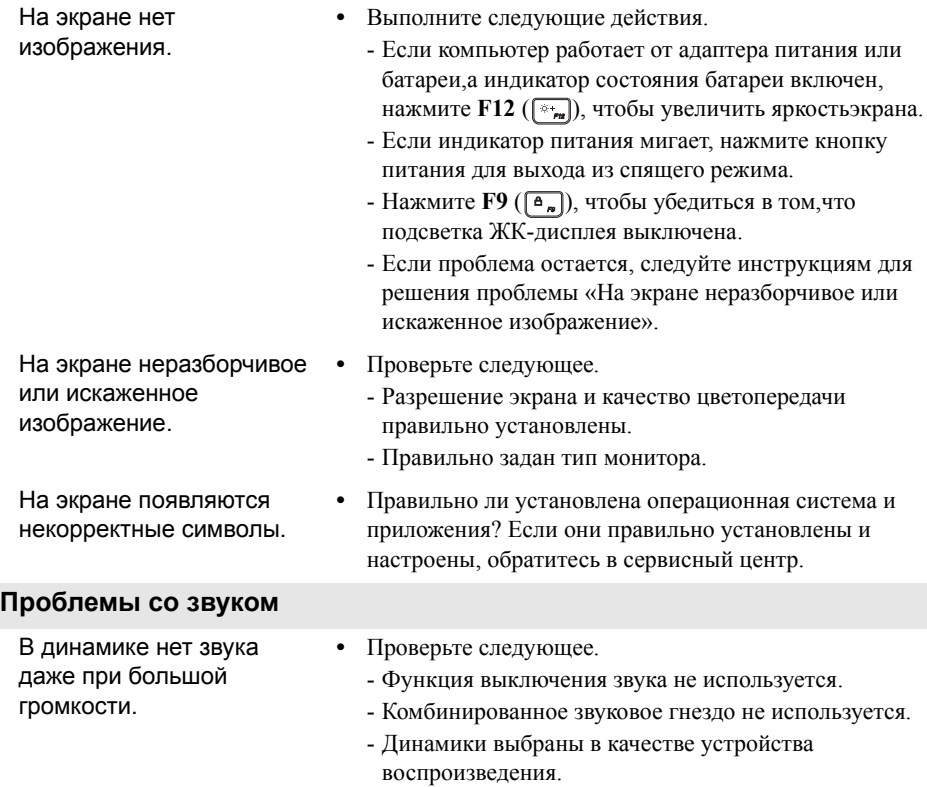

### **Глава 4. Устранение неполадок**

### **Проблемы с батареей**

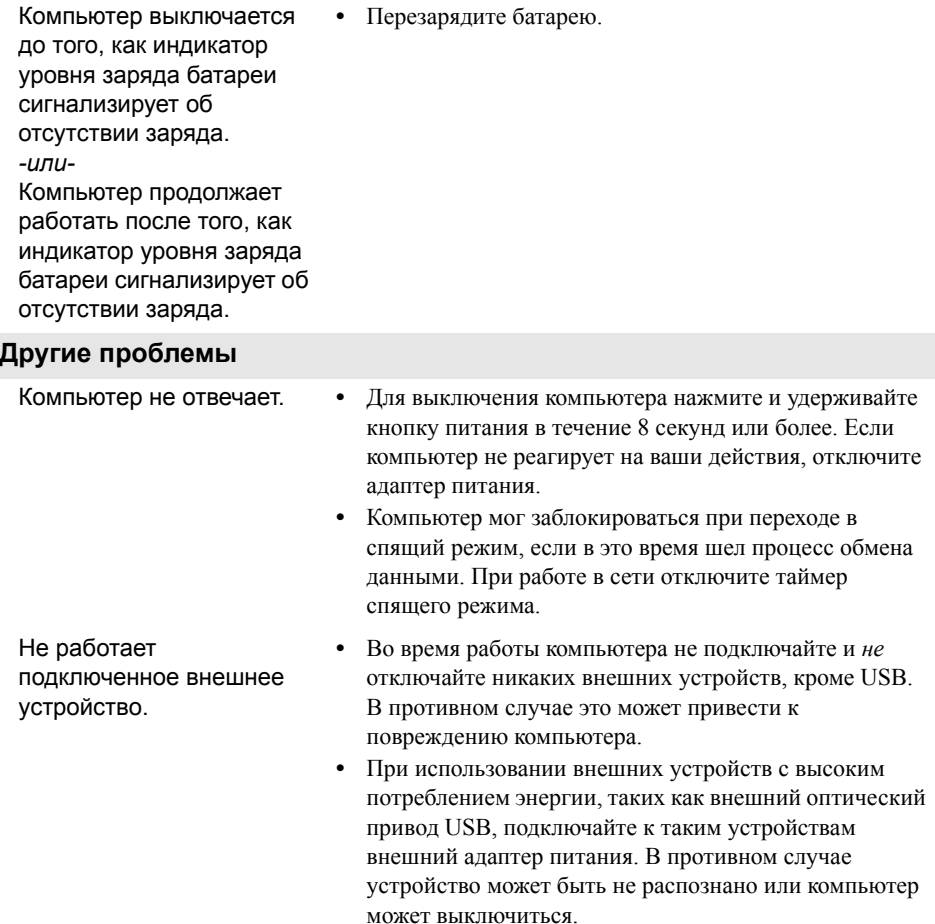

# <span id="page-35-0"></span>**Приложение A. Инструкции по узлам CRU**

Узлы, подлежащие замене силами заказчика (Customer Replaceable Units, CRU), — это детали, которые могут модернизироваться или заменяться самим заказчиком. Если в течение гарантийного периода узел CRU определяется как дефектный, заказчику предоставляется запасной узел CRU. Заказчики сами отвечают за установку CRU самообслуживания для данного продукта. Кроме того, заказчики могут устанавливать CRU дополнительного обслуживания, для которых могут требоваться некоторые технические навыки или инструменты либо установка силами технического специалиста на условиях гарантийного обслуживания применимого типа для вашей страны или региона.

#### **Примечания.**

- **•** Иллюстрации, используемые в данной главе, относятся к модели Lenovo V110-14AST, если не указано иное.
- **•** Вид устройства может отличаться от иллюстраций, приведенных в данном документе. См. описание для определенного продукта.
- **•** Обслуживание с применением CRU доступно только в некоторых странах.

### <span id="page-36-0"></span>•• Замена оптического привода

Чтобы заменить оптический привод, выполните следующие действия.

- Выключите компьютер. Отсоедините адаптер питания и все кабели от компьютера.
- Закройте дисплей и переверните компьютер.

Выверните винт П.

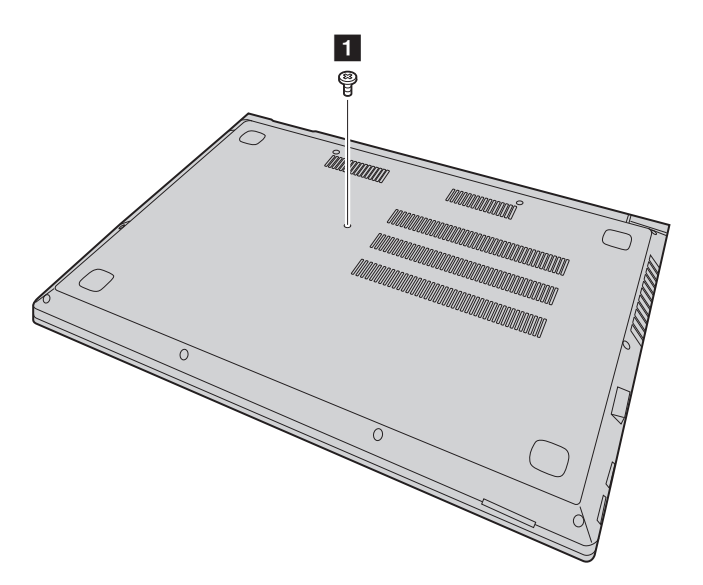

### **Приложение A. Инструкции по узлам CRU**

4 Аккуратно извлекитеоптический привод из паза 2.

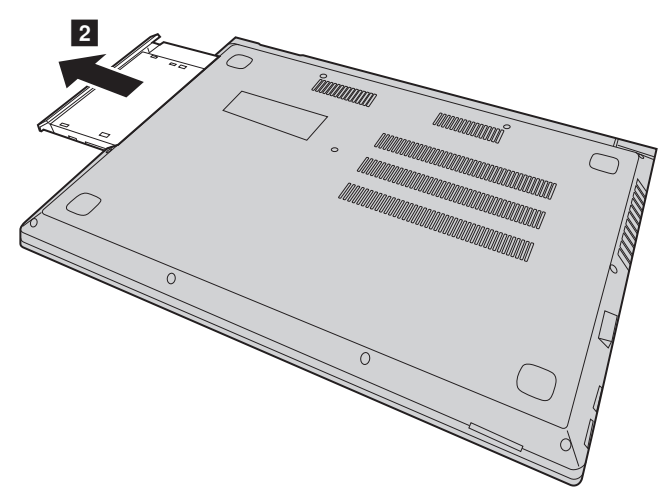

- 5 Вставьте новый оптический привода, а затем заверните винт для фиксации привода.
- 6 Снова переверните компьютер.
- 7 Подсоедините адаптер питания и все кабели к компьютеру.

В следующей таблице приводится перечень CRU для вашего компьютера и даются ссылки на инструкции по замене.

### **CRU самообслуживания**

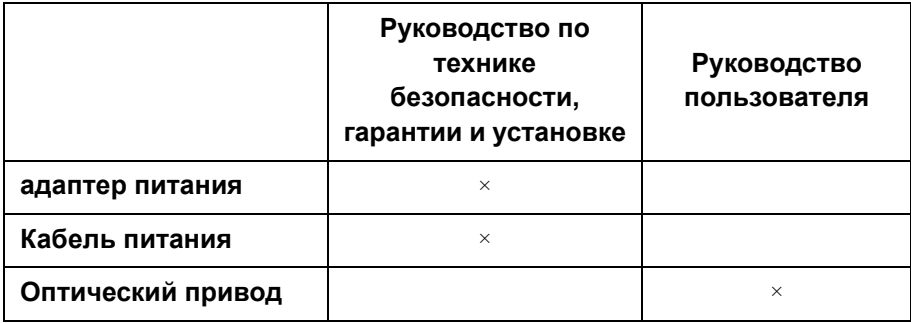

### <span id="page-39-0"></span>**Товарные знаки**

Следующие термины являются товарными знаками или зарегистрированными товарными знаками компании Lenovo в Российской Федерации и/или других странах.

Lenovo OneKey

Microsoft и Windows являются товарными знаками Microsoft Corporation в США и/ или других странах.

Прочие названия компаний, наименования товаров или услуг могут быть товарными знаками или знаками обслуживания других компаний.

@ Lenovo China, 2016 r.

ru-RU<br>Rev. RP01 enoming rev.<br>Rev. RP01<br>Rev. RP01